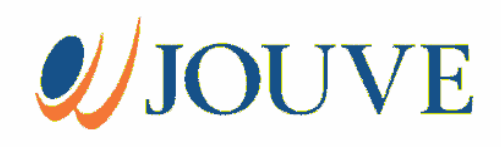

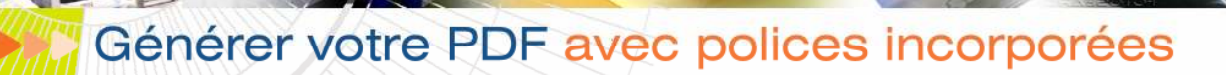

Générer un por

Natities Independent

UJOUVE

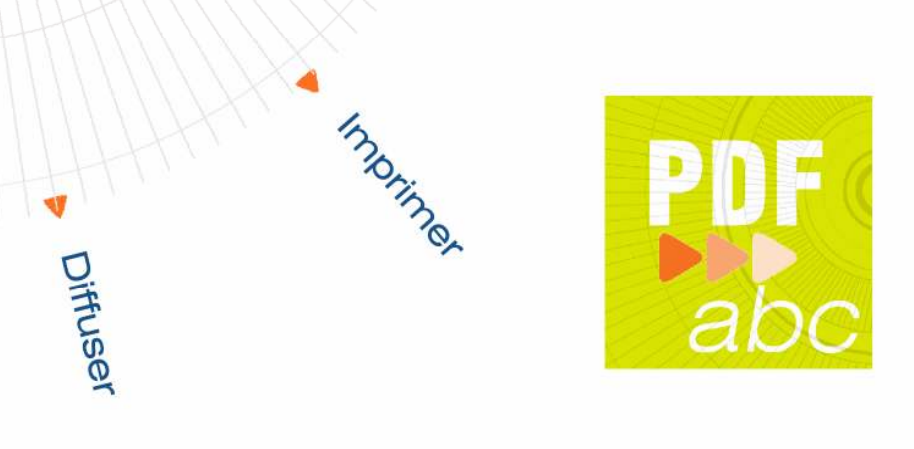

0 Générer un PDF avec polices incorporées incorporées incorporées incorporées incorporées incorporées incorpor www.imprimermonlivre.com

# Générer un PDF avec polices incorporées selon le logiciel ou l'imprimante

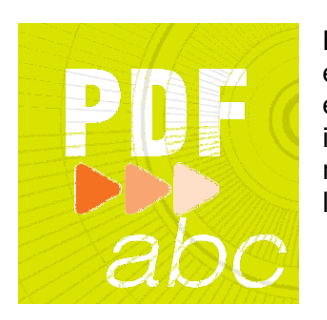

Edité et diffusé par Jouve, ce guide s'adresse aux auteurs et aux éditeurs. Il a pour vocation de vous accompagner dans toutes les étapes liées à la génération des PDFs imprimables avec des polices incorporées. Une majorité de logiciels prépresses y sont répertoriés ainsi qu'une partie des imprimantes virtuelles servant à la création des PDF.

#### Sommaire

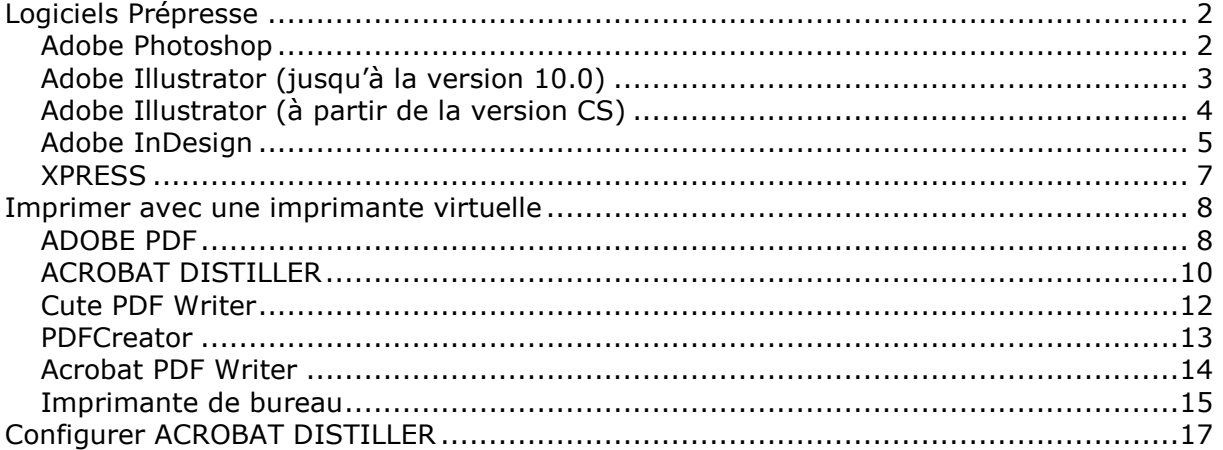

# **Logiciels Prépresse**

# Adobe Photoshop

Lorsque votre fichier est finalisé, cliquer sur fichier puis /enregistrer sous...

# Première fenêtre

- Nommer votre fichier
- Choisir le Format : Photoshop PDF
- Cocher « calques » si votre fichier contient plus d'un calque
- Tout le reste doit être décoché
- ⊠ Cliquer sur OK

# Deuxième fenêtre

- **E** Codage : zip
- Cocher « données vectorielles » et cocher « Incorporer les polices »
- Tout le reste doit être décoché
- ⊠ Cliquer sur OK

Le PDF ainsi enregistré répond aux attentes de Jouve.

# Adobe Illustrator (jusqu'à la version 10.0)

Lorsque votre fichier est finalisé, cliquer sur : fichier/enregistrer sous...

## Première fenêtre

- Nommer votre fichier
- **E** Type: adobe PDF
- **Ø Cliquer sur ENREGISTRER**

# Deuxième fenêtre

Ensemble d'option : personnalisé

# *U* Général

### Compatibilité :

- **E** Acrobat 4.0
- Cocher « conserver les fonctions d'édition d'Illustrator »

### Option :

- Cocher « Incorporer toutes les polices »
- Cocher « jeu partiel des polices si moins de 100% des caractères sont utilisés »
- Cocher « créer des vignettes »

# **U** Compression

- **図 Ne rien cocher**
- ⊠ Cliquer sur OK

Le PDF ainsi enregistré répond aux attentes de Jouve.

# Adobe Illustrator (à partir de la version CS)

Lorsque votre fichier est finalisé, cliquer sur : fichier/enregistrer sous...

# Première fenêtre

- **図 Nommer votre fichier**
- **E** Type: adobe PDF
- **Ø Cliquer sur ENREGISTRER**

# Deuxième fenêtre

Style prédéfini : personnalisé

# **U** Général

- Compatibilité : Acrobat 5 (PDF 1.4)
- Cocher « Conserver les fonctions d'édition d'illustrator »
- Cocher « Incorporer les vignettes des pages »
- **E** Ne pas cocher le reste

# **U** Compression

- « Ne pas sous-échantillonner » : « sans » pour l'ensemble
- Compression : « sans » pour l'ensemble
- Décocher « compression des textes et des dessins au trait »

# **W** Repère et fonds perdus

- **E** Repère : Ne rien cocher
- Fonds perdus : 5mm (haut, bas, gauche, droite)

# *U* Avancé

Jeu partiel des polices lorsque le pourcentage est [...] : 100%

### **U** Protection

- **E** Ne rien cocher
- **Ø Cliquer sur ENREGISTRER EN PDF**

# ▶ Adobe InDesign

Lorsque votre fichier est finalisé, cliquer sur : fichier/enregistrer sous...

# Première fenêtre

- Nommer votre fichier
- **E** Type: adobe PDF
- **Ø Cliquer sur ENREGISTRER**

# Deuxième fenêtre

Style prédéfini : personnalisé

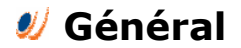

#### Pages :

**図 Toutes** 

#### Option :

- Compatibilité :
- **E** Acrobat 5 (PDF 1.4)
- **E** Standard : aucun
- Cocher : « Incorporer les vignettes des pages »
- **E** Ne pas cocher le reste

#### Inclure :

- Cocher « signets » et « hyperliens »
- **E Ne pas cocher le reste**

# $\mathscr U$  Compression :

- « Ne pas sous échantillonner » et compression : « aucun » pour l'ensemble (images couleurs, niveau de gris et monochrome)
- Décocher « compresser des textes et des dessins au trait »
- Décocher « recadrer les données graphiques selon les blocs »

# **W** Repères et fonds perdus

- **E** Repère : Ne rien cocher
- Fonds perdus et lignes de bloc : Ne rien cocher et mettre 5mm (haut, bas, petit fond, grand fond)

# Avancés

- Couleur : CMJN
- Polices : Jeu partiel des polices lorsque le pourcentage est [...] : 100%

**⊠ OPI : ne rien cocher** 

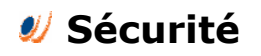

- **図 Ne rien cocher**
- **Ø Cliquer sur EXPORTER**

# **EXPRESS**

Pour générer un pdf avec Xpress, il existe 2 possibilités : l'une consiste à imprimer le fichier avec une imprimante virtuelle et l'autre à enregistrer page par page en Postscript. Dans le cadre d'un copus, la pagination relativement importante incitera l'utilisateur à choisir l'imprimante virtuelle (voir chapitre suivant).

Enregistrer page par page en Postscript : lorsque votre fichier est finalisé, cliquer sur: fichier/enregistrer la page en eps.

### **U** Enregistrer page en EPS

- Page : choisir la page dont on veut un PDF
- **E** Echelle: 100%
- Ne pas cocher « planche » et « page transparente »
- **E** Format : couleur
- **E** Espace: CMJN
- **E** Prévisualisation : TIFF
- **E** Données: clean 8 bits

### **U** Fonds perdus

- Type de fonds perdus : symétrique
- **E** Quantité : 5mm

### $\mathcal{Y}$  OPT

- Cocher « OPI active »
- Cocher « inclure image TIFF » et « inclure image EPS »
- **Ø Cliquer sur ENREGISTRER.**

Le fichier .eps ainsi obtenu devra alors être distillé avec Acrobat distiller ; pour paramétrer ce logiciel, lire le chapitre « Avec Acrobat Distiller ».

# **IMPRIMER 2018 Under Strate imprimante virtuelle**

En ce qui concerne l'impression de PDF avec une imprimante virtuelle, l'incorporation de polices se fait différemment selon l'imprimante utilisée.

Ce qui est valable pour Xpress© l'est également avec Word©, Excel©, InDesign© et tous les logiciels qui génèrent des PDF avec des imprimantes virtuelles.

# **ADOBE PDF**

#### Quelque soit le logiciel :

- **図 Cliquer sur fichier/imprimer**
- Sélectionner l'imprimante « adobe pdf »
- Cliquer sur « propriétés »
- Aller dans l'onglet « option adobe pdf » : vous allez créer une option d'impression à laquelle vous allez donner un nom et dont vous pourrez vous servir à chaque fois sans avoir à refaire la manipulation décrite ci-après.
- Dans « option par défaut », faire défiler le menu déroulant et sélectionner « standard » puis cliquer sur « modifier »

Dans la nouvelle fenêtre, il y a 6 onglets :

# *U* Général

- Compatibilité : acrobat 5
- **E** Compression : désactivé
- Rotation : désactivé
- **E** Reliure : à gauche
- **E** Résolution : 600 ppp
- Cocher « toutes les pages »
- Ne pas cocher « incorporer les vignettes »
- $\boxtimes$  Ne pas cocher « optimiser pour le web »
- Mettre le format de page désiré

# $\mathscr Y$  Image

Mettre tous les menu déroulant sur «désactivé»

### **U** Police

- Cocher « incorporer toutes les polices »
- Cocher « jeu partiel de police...inférieur à » et mettre « 100% »
- Si l'incorporation échoue : « avertir et continuer »
- Dans « incorporation », vous devez vous assurer que les polices utilisés dans le document sont présentes dans la case de gauche (source de polices) ; Aucune police ne doit figurer dans les 2 cases de droite (toujours incorporer / ne jamais incorporer).
- S'il y en a une ou plusieurs, sélectionner-les en cliquant une fois dessus et cliquer sur « enlever »

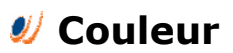

Ficher d'option : « aucun »

- Gestion de couleur : « reproduire les couleurs » et mode : « par défaut »
- Espace de travail : vous ne pouvez rien cocher
- Données dépendantes du périphériques : ne rien cocher et mettre « appliquer » pour « en présence des fonctions de transfert »

# Avancées

- Cocher : « Conserver la sémantique copypage niveau2 » et « conserver les options de surimpression »
- **E** Décocher tout le reste

# U PDF / X

- **E** Tout décocher
- Une fois que toutes les options d'impression sont définies comme indiqué cidessus, cliquer sur OK.
- Il faut maintenant donner un nom à votre option d'impression.
- Mettre, par exemple, « Jouve.joboptions ».
- Cliquer sur « enregistrer »

Vous vous trouvez de nouveau dans la fenêtre « propriétés adobe pdf » dans laquelle « jouve.joboptions » devrait apparaître dans « option par défaut ». Si ce n'est pas le cas, vous devez faire défiler le menu déroulant et sélectionner « jouve.joboptions ». D'autre part, dans cette même fenêtre, mettre « aucune » pour l'option de protection Adobe PDF. En ce qui concerne les autres options, elles peuvent être laissées par défaut car elles n'ont pas d'influence sur la qualité finale du PDF.

⊠ Cliquer ensuite sur OK.

Vous revenez dans la première fenêtre « imprimer ».

⊠ cliquer sur OK et enregistrer votre document PDF certifié dans l'endroit et avec le nom de votre choix.

# **ACROBAT DISTILLER**

#### Quel que soit le logiciel :

- **E** cliquer sur fichier/imprimer
- Sélectionner l'imprimante « acrobat distiller »
- Cliquer sur « propriétés »
- Aller dans l'onglet « option adobe pdf » ; vous allez créer une option d'impression à laquelle vous allez donner un nom et dont vous pourrez vous servir à chaque fois sans avoir à refaire la manipulation décrite ci-après.
- Dans « option de conversion », faire défiler le menu déroulant et sélectionner « impression » puis cliquer sur « modifier les options de conversion »

Dans la nouvelle fenêtre, il y a 5 onglets :

# *U* Général

- Compatibilité : acrobat 5
- Décocher « optimisation pour affichage web », « incorporer les vignettes » et « rotation auto des pages ».
- **E** Pages: toutes
- **E** Reliure : à gauche
- **E** Résolution : 600 ppp
- Mettre le format de page désiré

## **U** Compression

Tout décocher

# **U** Polices

- Cocher « incorporer toutes les polices »
- Cocher « jeu partiel de police...inférieur à » et mettre « 100% »
- Si l'incorporation échoue : « avertir et poursuivre »
- Dans « incorporation », bien s'assurer que les polices utilisés dans le document soient présentes dans la case de gauche (source de polices) ; il faut qu'il n'y est aucune police dans les 2 cases de droite (toujours incorporer / ne jamais incorporer).
- S'il y en a une ou plusieurs, sélectionner-les en cliquant une fois dessus et cliquer sur « enlever »

# *U* Couleur

- Ficher de paramètre : « aucun »
- Gestion de couleur : « reproduire les couleurs » et mode : « par défaut »
- Espace de travail : vous ne pouvez rien cocher
- Données liées au périphérique : ne rien cocher et mettre « appliquer » pour « en présence des fonctions de transfert »

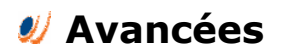

- Cocher : « Conserver la sémantique copypage niveau2 » et « Mode de surimpression illustrator »
- Décocher tout le reste
- ⊠ cliquer sur OK.

Vous devez maintenant donner un nom à votre option d'impression. Vous pouvez choisir par exemple, « Jouve.joboptions ».

Vous vous trouvez de nouveau dans la fenêtre « propriétés acrobat distiller » dans laquelle « jouve.joboptions » devrait apparaître dans «option de conversion». Si ce n'est pas le cas, vous devez faire défiler le menu déroulant et sélectionner « jouve.joboptions ». En ce qui concerne le reste des options, elles peuvent être laissées par défaut car elles n'ont pas d'influence sur la qualité finale du PDF.

⊠ Cliquer ensuite sur OK.

Vous revenez dans la première fenêtre « imprimer » ; cliquez sur OK et enregistrez votre document PDF certifié dans l'endroit et avec le nom de votre choix.

# ▶ Cute PDF Writer

#### Quel que soit le logiciel :

- **E** Cliquer sur fichier/imprimer
- Sélectionner l'imprimante « cute pdf writer »
- Cliquer sur « propriétés »
- Dans la nouvelle fenêtre, cliquer sur « avancée » qui se trouve en bas à droite sur l'un ou l'autre des onglets (disposition / papier / qualité)
- Une nouvelle fenêtre s'ouvre et différentes options s'offre à vous. Remplissez-les comme expliqué ci-après.

# **U** Sortie / papier

- Taille papier : mettre format désiré (ou laisser en A4)
- Nombre de copie : 1

# $\mathscr Y$  Graphique

- Qualité d'impression : 600 dpi
- Gestion des couleurs de l'image : « ICM désactivé » pour l'option « Méthode de CCI » et sélectionner « image » pour l'option « but de la CCI »
- Mise à l'échelle : 100%
- Police True type : Télécharger en tant que police logiciel (cela va déterminer l'incorporation de vos polices, il est donc impératif de sélectionner la bonne option)

# *U* Documents Options

Fonctionnalités d'impression avancées : activé

# **W** Options Postscript

- Option de sortie postscript : optimiser pour la vitesse
- Option de téléchargement des polices true type : Auto
- Niveau de langage postscript : 3
- Envoyer une balise d'erreur postscript : oui
- Sortie en miroir : non

Une fois que toutes les options d'impression sont définies comme indiqué ci-dessus :

⊠ Cliquer sur OK.

Puis, de retour sur la fenêtre « Propriété de Cute PDF writer document » :

⊠ Cliquer à nouveau sur OK.

Dans la fenêtre « imprimer » :

⊠ Cliquer encore sur OK et définir l'emplacement et le nom du document PDF certifié.

# **PDFCreator**

#### Quel que soit le logiciel :

- **E** Cliquer sur fichier/imprimer
- Sélectionner l'imprimante « PDFCreator »
- Cliquer sur « propriétés »
- Dans la nouvelle fenêtre, cliquer sur « avancée » qui se trouve en bas à droite sur l'un ou l'autre des onglets (disposition / papier / qualité)
- Une nouvelle fenêtre s'ouvre et différentes options s'offre à vous. Remplissez-les comme expliqué ci-après.

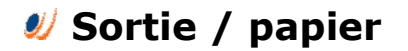

- Taille papier : mettre format désiré (ou laisser en A4)
- Nombre de copie : 1

# **W** Graphique

- Qualité d'impression : 600 dpi
- Gestion des couleurs de l'image : « ICM désactivé » pour l'option « Méthode de CCI » et sélectionner « image » pour l'option « but de la CCI »
- Mise à l'échelle : 100%
- Police True type : Télécharger en tant que police logiciel (cela va déterminer l'incorporation de vos polices, il est donc impératif de sélectionner la bonne option)

# *U* Documents Options

Fonctionnalités d'impression avancées : activé

# **W** Options Postscript

- Option de sortie postscript : optimiser pour la vitesse
- Option de téléchargement des polices true type : Auto
- Niveau de language postscript : 3
- Envoyer une balise d'erreur postscript : oui
- Sortie en miroir : non

Une fois que toutes les options d'impression sont définies comme indiqué ci-dessus :

⊠ Cliquer sur OK.

Puis, de retour sur la fenêtre «Propriété de PDFCreator document» :

⊠ Cliquer à nouveau sur OK.

Dans la fenêtre « imprimer », cliquer encore sur OK ; une nouvelle fenêtre s'ouvre. Dans « document title » (titre du document), saisir le nom de pdf souhaiter puis cliquer sur « save » (enregistrer). Choisir alors l'emplacement puis cliquer sur ENREGISTRER.

# Acrobat PDF Writer

#### Quel que soit le logiciel :

- **E** Cliquer sur fichier/imprimer
- Sélectionner l'imprimante « Acrobat PDF Writer »
- Cliquer sur « propriétés »

Dans la nouvelle fenêtre, il y a 4 onglets :

# **W** Mise en page

- Format de page : mettre le format désiré
- Orientation : choisir l'orientation adéquate selon l'orientation de votre document
- Dans « Graphique », mettre Résolution : 600 ppp
- **EChelle : 100%**

# *U* Options de compression

**E** Tout décocher

# $U$  Incorporation de polices

- Cocher « incorporer toutes les polices » / bien s'assurer que les polices que vous avez choisi d'utiliser dans votre document soient présentes dans la case de gauche (polices disponibles) il faut qu'il n'y est aucune police dans les 2 cases de droite (toujours incorporer / ne jamais incorporer). S'il y en a une ou plusieurs, sélectionner-les en cliquant une fois dessus et cliquer sur « enlever »
- Cocher « type 1 » et « True type »

# **U** A propos de

- **E** Il n'y a rien à faire.
- ⊠ Cliquer sur OK

Vous revenez sur la première fenêtre (imprimer) :

Cliquer sur OK et définir l'emplacement et le nom du document PDF certifié.

# Imprimante de bureau

Il est également possible de générer un fichier pdf avec une imprimante de bureau. Cette possibilité est acceptable avec les logiciels Microsoft© (Word©, Excel©...). Vous devez néanmoins vous abstenir le faire avec Xpress© ou inDesign©.

- **E** Cliquer sur fichier/imprimer
- Sélectionner votre imprimante
- Cocher la case « imprimer dans un fichier »
- Cliquer sur « propriétés »
- Dans la nouvelle fenêtre, cliquer sur « avancée » qui se trouve en bas à droite sur l'un ou l'autre des onglets (disposition / papier/qualité)
- Une nouvelle fenêtre s'ouvre et différentes options s'offre à vous. Remplissez-les comme expliqué ci-après.

Il se peut que, selon les imprimantes, les options soient plus ou moins nombreuses et les termes légèrement différents.

# **W** Sortie papier

- **E Taille papier : mettre format désiré (ou laisser en A4)**
- Nombre de copie : 1

# **W** Graphique

- Qualité d'impression : 600 dpi
- Mise à l'échelle : 100%
- Police True type : Télécharger en tant que police logiciel (cela va déterminer l'incorporation de vos polices, il est donc impératif de sélectionner la bonne option

# **W** Document Options

Fonctionnalités d'impression avancées : activé

# **W** Options Postscript

- Option de sortie postscript : optimiser pour la vitesse
- Option de téléchargement des polices true type : Auto
- Niveau de language postscript : 3
- Envoyer une balise d'erreur postscript : oui
- **E** Sortie en miroir : non
- Sortie négatif : non

# Caractéristiques de l'imprimante

- Laisser les options par défaut.
- Cliquer sur OK pour revenir sur la fenêtre « propriété » puis cliquer à nouveau sur OK pour revenir sur la première fenêtre (imprimer).

⊠ Cliquer sur OK et définir l'emplacement et le nom du document postscript en mettant .prn à la fin.

Ce fichier n'est pas un PDF mais un fichier postscript qui contient toutes les informations d'un pdf. Il suffit simplement de le distiller avec Acrobat distiller.

Un fichier .ps ou .prn convient tout à fait à Jouve. Toutefois, si vous possédez Acrobat distiller, vous trouverez à la plage suivante comment configurer ce dernier afin de convertir votre fichier postscript en PDF certifié.

# **DE Configurer ACROBAT DISTILLER**

Démarrer Acrobat distiller. Sélectionner Configuration/options. 5 onglets s'affichent :

### *U* Général

- Compatibilité : acrobat 5
- Décocher « optimisation pour affichage web », « incorporer les vignettes » et « rotation auto des pages ».
- **E** Pages: toutes
- **E** Reliure : à gauche
- **E** Résolution : 600 ppp
- Mettre le format de page désiré

### *U* Compression

**E** Tout décocher

### **U** Polices

- Cocher « incorporer toutes les polices »
- Cocher « jeu partiel de police...inférieur à » et mettre «100%»
- Si l'incorporation échoue : « avertir et poursuivre »
- Dans « incorporation », bien s'assurer que les polices utilisés dans le document soient présentes dans la case de gauche (source de polices) ; il faut qu'il n'y est aucune police dans les 2 cases de droite (toujours incorporer / ne jamais incorporer).
- S'il y en a une ou plusieurs, sélectionner-les en cliquant une fois dessus et cliquer sur «enlever»

### Couleur

- Ficher de paramètre : « aucun »
- Gestion de couleur : « reproduire les couleurs » et mode : « par défaut »
- Espace de travail : vous ne pouvez rien cocher
- Données liées au périphériques : ne rien cocher et mettre « appliquer » pour « en présence des fonctions de transfert »

### Avancées

- Cocher : « Conserver la sémantique copypage niveau2 » et « Mode de surimpression illustrator »
- Décocher tout le reste
- ⊠ Une fois que toutes les options d'impression sont définies comme indiqué cidessus, cliquer sur ENREGISTRER SOUS. Il faut maintenant donner un nom à votre option d'impression. Mettre, par exemple, « Jouve.joboptions ». Ce dernier pourra servir chaque fois que vous avez un pdf à faire.
- ⊠ Cliquer ensuite sur OK

Glisser votre fichier .ps ou .prn dans acrobat distiller ; celui-ci vous génère un fichier pdf à l'endroit même où se trouve votre fichier postscript.

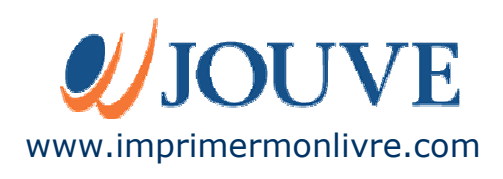

Photographie © Vincent FILON